# **Getting Started with Your MC-GPIB and the NI-488M**™ **Software for the IBM RISC System/6000**

**June 1995 Edition**

**Part Number 320277B-01**

**© Copyright 1990, 1995 National Instruments Corporation. All Rights Reserved.**

#### **National Instruments Corporate Headquarters**

6504 Bridge Point Parkway Austin, TX 78730-5039 (512) 794-0100 Technical support fax: (800) 328-2203 (512) 794-5678

#### **Branch Offices:**

Australia 03 9 879 9422, Austria 0662 45 79 90 0, Belgium 02 757 00 20, Canada (Ontario) 519 622 9310, Canada (Québec) 514 694 8521, Denmark 45 76 26 00, Finland 90 527 2321, France 1 48 14 24 24, Germany 089 741 31 30, Hong Kong 2645 3186, Italy 02 48301892, Japan 03 5472 2970, Korea 02 596 7456, Mexico 5 202 2544, Netherlands 03480 33466, Norway 32 84 84 00, Singapore 2265886, Spain 91 640 0085, Sweden 08 730 49 70, Switzerland 056 20 51 51, Taiwan 02 377 1200, U.K. 01635 523545

## **Limited Warranty**

The MC-GPIB is warranted against defects in materials and workmanship for a period of two years from the date of shipment, as evidenced by receipts or other documentation. National Instruments will, at its option, repair or replace equipment that proves to be defective during the warranty period. This warranty includes parts and labor.

The media on which you receive National Instruments software are warranted not to fail to execute programming instructions, due to defects in materials and workmanship, for a period of 90 days from date of shipment, as evidenced by receipts or other documentation. National Instruments will, at its option, repair or replace software media that do not execute programming instructions if National Instruments receives notice of such defects during the warranty period. National Instruments does not warrant that the operation of the software shall be uninterrupted or error free.

A Return Material Authorization (RMA) number must be obtained from the factory and clearly marked on the outside of the package before any equipment will be accepted for warranty work. National Instruments will pay the shipping costs of returning to the owner parts which are covered by warranty.

National Instruments believes that the information in this manual is accurate. The document has been carefully reviewed for technical accuracy. In the event that technical or typographical errors exist, National Instruments reserves the right to make changes to subsequent editions of this document without prior notice to holders of this edition. The reader should consult National Instruments if errors are suspected. In no event shall National Instruments be liable for any damages arising out of or related to this document or the information contained in it.

EXCEPT AS SPECIFIED HEREIN, NATIONAL INSTRUMENTS MAKES NO WARRANTIES, EXPRESS OR IMPLIED, AND SPECIFICALLY DISCLAIMS ANY WARRANTY OF MERCHANTABILITY OR FITNESS FOR A PARTICULAR PURPOSE. CUSTOMER'S RIGHT TO RECOVER DAMAGES CAUSED BY FAULT OR NEGLIGENCE ON THE PART OF NATIONAL INSTRUMENTS SHALL BE LIMITED TO THE AMOUNT THERETOFORE PAID BY THE CUSTOMER. NATIONAL INSTRUMENTS WILL NOT BE LIABLE FOR DAMAGES RESULTING FROM LOSS OF DATA, PROFITS, USE OF PRODUCTS, OR INCIDENTAL OR CONSEQUENTIAL DAMAGES, EVEN IF ADVISED OF THE POSSIBILITY THEREOF. This limitation of the liability of National Instruments will apply regardless of the form of action,

whether in contract or tort, including negligence. Any action against National Instruments must be brought within one year after the cause of action accrues. National Instruments shall not be liable for any delay in performance due to causes beyond its reasonable control. The warranty provided herein does not cover damages, defects, malfunctions, or service failures caused by owner's failure to follow the National Instruments installation, operation, or maintenance instructions; owner's modification of the product; owner's abuse, misuse, or negligent acts; and power failure or surges, fire, flood, accident, actions of third parties, or other events outside reasonable control.

### **Copyright**

Under the copyright laws, this publication may not be reproduced or transmitted in any form, electronic or mechanical, including photocopying, recording, storing in an information retrieval system, or translating, in whole or in part, without the prior written consent of National Instruments Corporation.

### **Trademarks**

Turbo488<sup>®</sup>, NAT4882<sup>™</sup>, and NI-488M<sup>™</sup> are trademarks of National Instruments Corporation.

Product and company names listed are trademarks or trade names of their respective companies.

### **WARNING REGARDING MEDICAL AND CLINICAL USE OF NATIONAL INSTRUMENTS PRODUCTS**

National Instruments products are not designed with components and testing intended to ensure a level of reliability suitable for use in treatment and diagnosis of humans. Applications of National Instruments products involving medical or clinical treatment can create a potential for accidental injury caused by product failure, or by errors on the part of the user or application designer. Any use or application of National Instruments products for or involving medical or clinical treatment must be performed by properly trained and qualified medical personnel, and all traditional medical safeguards, equipment, and procedures that are appropriate in the particular situation to prevent serious injury or death should always continue to be used when National Instruments products are being used. National Instruments products are NOT intended to be a substitute for any form of established process, procedure, or equipment used to monitor or safeguard human health and safety in medical or clinical treatment.

### **FCC/DOC Radio Frequency Interference Compliance**

This equipment generates and uses radio frequency energy and, if not installed and used in strict accordance with the instructions in this manual, may cause interference to radio and television reception. This equipment has been tested and found to comply with the following two regulatory agencies:

### **Federal Communications Commission**

This device complies with Part 15 of the Federal Communications Commission (FCC) Rules for a Class B digital device. A Class B device is distinguishable from a Class A device by the appearance of an FCC ID number located on the Class B device.

### **Canadian Department of Communications**

This device complies with the limits for radio noise emissions from digital apparatus set out in the Radio Interference Regulations of the Canadian Department of Communications (DOC).

Le présent appareil numérique n'émet pas de bruits radioélectriques dépassant les limites applicables aux appareils numériques de classe B prescrites dans le règlement sur le brouillage radioélectrique édicté par le ministère des communications du Canada.

### **Instructions to Users**

These regulations are designed to provide reasonable protection against interference from the equipment to radio and television reception in residential areas.

There is no guarantee that interference will not occur in a particular installation. However, the chances of interference are much less if the equipment is installed and used according to this instruction manual.

If the equipment does cause interference to radio or television reception, which can be determined by turning the equipment on and off, one or more of the following suggestions may reduce or eliminate the problem.

- Operate the equipment and the receiver on different branches of your AC electrical system.
- Move the equipment away from the receiver with which it is interfering.
- Reorient or relocate the receiver's antenna.
- Be sure that the equipment is plugged into a grounded outlet and that the grounding has not been defeated with a cheater plug.

#### **Notice to user:** Changes or modifications not expressly approved by National Instruments could void the user's authority to operate the equipment under the FCC Rules.

If necessary, consult National Instruments or an experienced radio/television technician for additional suggestions. The following booklet prepared by the FCC may also be helpful: *How to Identify and Resolve Radio-TV Interference Problems.* This booklet is available from the U.S. Government Printing Office, Washington, DC 20402, Stock Number 004-000-00345-4.

### **Bescheinigung des Herstellers/Importeurs**

Hiermit wird bescheinigt, daß die MC-GPIB in Übereinstimmung mit den Bestimmungen der Vfg. 1046/1984 funk entstört ist.

Der Deutschen Bundespost wurde das Inverkehrbringen dieses Gerätes angezeigt und die Berechtigung zur Überprüfung der Serie auf Bestimmungen eingeräumt.

# **Contents**

 $\overline{a}$ 

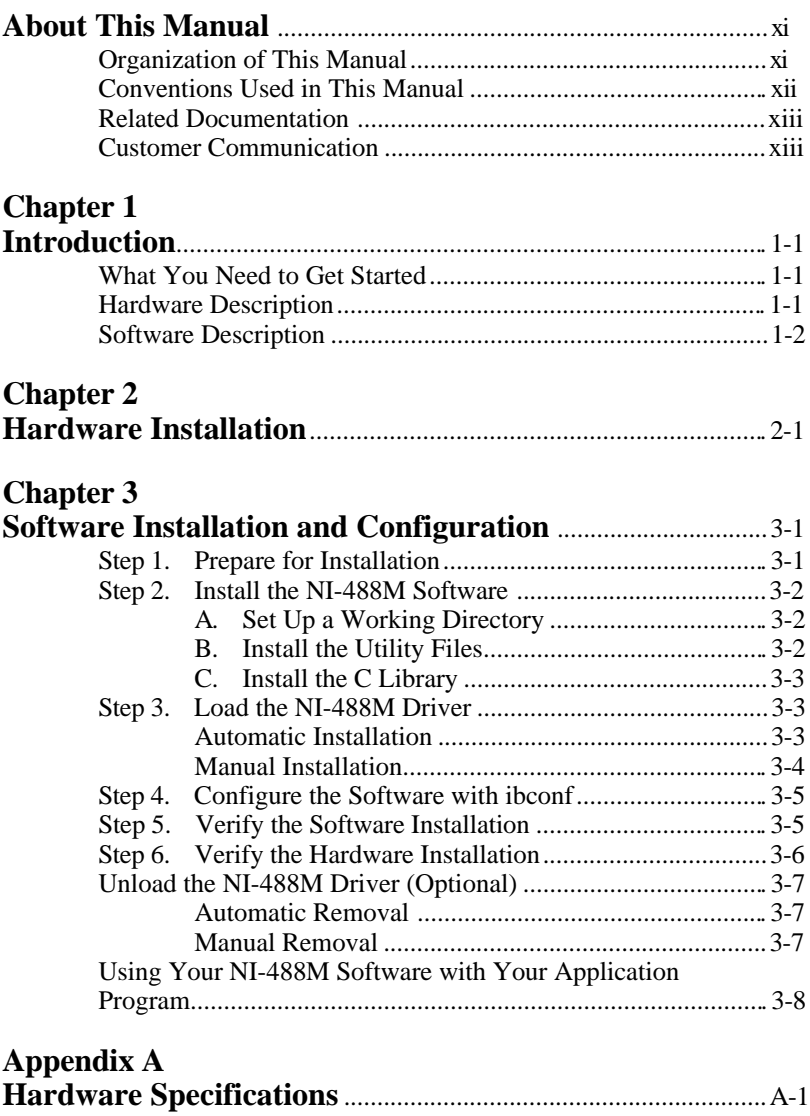

#### *Contents*

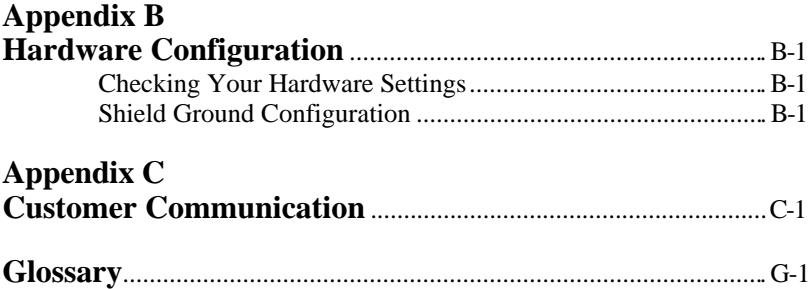

### **Figures**

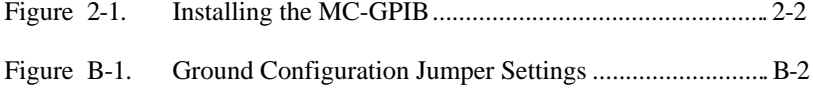

### **Tables**

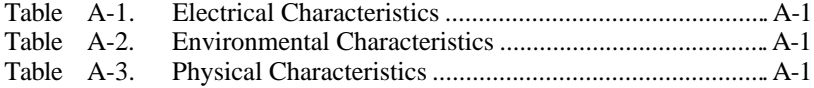

# <span id="page-9-0"></span>**About This Manual**

 $\overline{a}$ 

This manual contains instructions for installing and configuring the National Instruments MC-GPIB interface board and the NI-488M multitasking software driver for use with the IBM AIX Operating System. This package is intended for use on an IBM RISC System/6000 workstation. This manual is meant to be used with the *NI-488M Software Reference Manual*.

## **Organization of This Manual**

This manual is organized as follows:

- Chapter 1, *Introduction*, lists what you need to get started, and briefly describes the hardware and the NI-488M software.
- Chapter 2, *Hardware Installation*, explains how to install the MC-GPIB board into your IBM RISC System/6000 workstation.
- Chapter 3, *Software Installation and Configuration*, lists the programs and files located on the distribution diskette, explains how to install and configure your NI-488M software, and describes how to verify the hardware and software installation. This chapter also contains information about unloading the software and using your NI-488M software with your application program.
- Appendix A, *Hardware Specifications*, describes the electrical, environmental, and physical characteristics of the MC-GPIB board and the recommended operating conditions.
- Appendix B, *Hardware Configuration,* describes how to check your board settings and how to change the configuration of the shield ground jumper.
- Appendix C, *Customer Communication*, contains forms you can use to request help from National Instruments or to comment on our products and manuals.
- The *Glossary* contains an alphabetical list and description of terms used in this manual, including abbreviations, acronyms, metric prefixes, mnemonics, and symbols.

<span id="page-10-0"></span>*About This Manual*

## **Conventions Used in This Manual**

The following conventions are used in this manual.

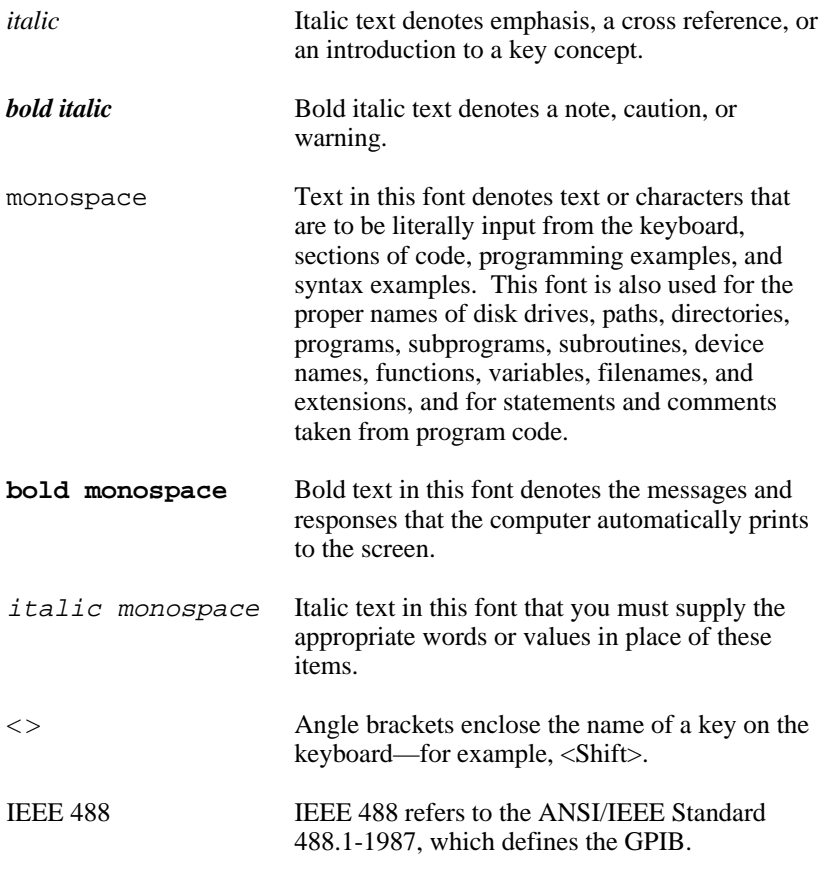

Abbreviations, acronyms, metric prefixes, mnemonics, symbols, and terms are listed in the *Glossary*.

## <span id="page-11-0"></span>**Related Documentation**

The following document contains information that you may find helpful as you read this manual.

- ANSI/IEEE Standard 488.1-1987, *IEEE Standard Digital Interface for Programmable Instrumentation*
- *IBM AIX for RISC System/6000 Kernel Extensions and Device Support Programming Concepts*

### **Customer Communication**

National Instruments wants to receive your comments on our products and manuals. We are interested in the applications you develop with our products, and we want to help if you have problems with them. To make it easy for you to contact us, this manual contains comment and configuration forms for you to complete. These forms are in Appendix C, *Customer Communication*, at the end of this manual.

# <span id="page-12-0"></span>**Chapter 1 Introduction**

This chapter lists what you need to get started, and briefly describes the hardware and the NI-488M software.

## **What You Need to Get Started**

One of the following boards, which comes in your kit: MC-GPIB Interface Board MC-GPIB Interface Board with Keys

3.5 in. *NI-488M Distribution Diskette for MC-GPIB and IBM AIX RISC System/6000 Driver and C Interface* , which comes in your kit

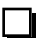

 $\overline{a}$ 

Super-user privilege

Shielded GPIB cables\*, which you can order from National Instruments:

> Type  $X1$  single-shielded cable  $-1$  m,  $2$  m, or  $4$  m Type  $X2$  double-shielded cable  $-1$  m,  $2$  m, or  $4$  m

To meet FCC emission limits for this Class B device, you must use a shielded (Type X1 or X2) GPIB cable. Operating this equipment with an unshielded cable may cause interference to radio and television reception in commercial areas.

## **Hardware Description**

The MC-GPIB board is an IEEE 488 interface for IBM PS/2 and compatible computers that have Micro Channel plug-in slots. Standard IEEE 488 cables connect the MC-GPIB board to up to 14 instruments. If you need

to connect more than 14 instruments, you can use a National Instruments IEEE 488 extender or expander, or you can install more than one MC-GPIB board in your computer.

## <span id="page-13-0"></span>**Software Description**

The NI-488M software is a comprehensive set of programs and drivers that transforms an AIX-based IBM RISC System/6000 workstation into a GPIB Controller with complete communication and bus management capabilities. The NI-488M software also comes with a C language interface and an interactive control program.

# <span id="page-14-0"></span>**Chapter 2 Hardware Installation**

This chapter explains how to install the MC-GPIB board into your IBM RISC System/6000 workstation.

#### **Warning:** *Several components on the MC-GPIB board can be damaged by electrostatic discharge. To avoid such damage in handling the board, touch the antistatic plastic package to a metal part of your computer chassis before removing the board from the package.*

Perform the following steps to install the MC-GPIB board. Consult the manual that came with your computer for specific instructions and warnings.

1. Turn off your computer.

 $\overline{a}$ 

- 2. Unplug the power cord.
- 3. Remove the expansion slot cover on the system unit.
- 4. Insert the MC-GPIB board into an unused slot with the GPIB connector sticking out of the opening on the back panel, as shown in Figure 2-1. Make a note of the slot number(s) of the MC-GPIB board(s) you install.

<span id="page-15-0"></span>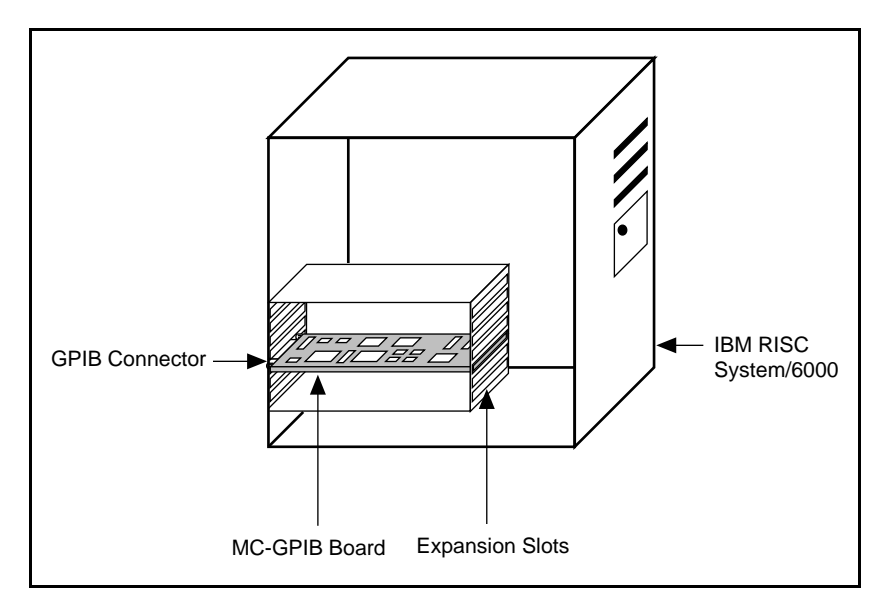

Figure 2-1. Installing the MC-GPIB

- 5. Screw the mounting bracket of the MC-GPIB board to the back panel rail of the computer.
- 6. Replace the system unit cover.
- 7. Plug in the power cord.
- 8. Turn on your computer.

The MC-GPIB board is now installed.

For information about checking the hardware settings or changing the shield ground configuration, refer to Appendix B, *Hardware Configuration*.

# <span id="page-16-0"></span>**Chapter 3 Software Installation and Configuration**

 $\overline{a}$ 

This chapter lists the programs and files located on the distribution diskette, explains how to install and configure your NI-488M software, and describes how to verify the hardware and software installation. This chapter also contains information about unloading the software and using your NI-488M software with your application program.

### **Step 1. Prepare for Installation**

Before installing the NI-488M software, consider the following points:

- You must have super-user privilege.
- The MC-GPIB board must be installed before you install the NI-488M software. If you have not installed your MC-GPIB board, refer to Chapter 2, *Hardware Installation*, for instructions on how to install the board.
- The *NI-488M Distribution Diskette for MC-GPIB and IBM AIX RISC System/6000 Driver and C Interface* is in tar format. This diskette is referred to as the NI-488M distribution diskette throughout the remainder of this manual.

The files contained on the NI-488M distribution diskette are as follows:

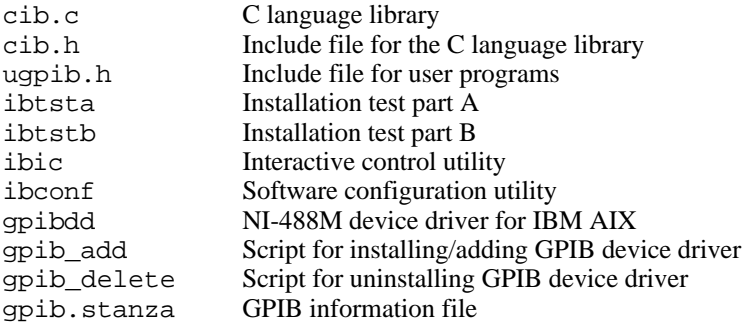

<span id="page-17-0"></span>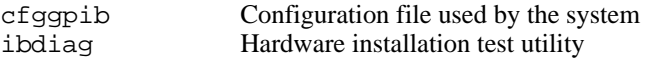

### **Step 2. Install the NI-488M Software**

Follow these procedures to install the NI-488M software.

#### **A. Set Up a Working Directory**

- 1. Log on as root.
- 2. Create a working directory (for example, /usr/gpib) and change to that directory by entering the following commands:

cd /usr mkdir gpib cd gpib

3. Copy the files from the NI-488M distribution diskette to this directory by entering the following tar command:

tar -xvf /dev/fd0

#### **B. Install the Utility Files**

1. Copy the file ugpib.h to /usr/include/sys/ugpib.h by entering the following command:

cp ugpib.h /usr/include/sys

2. Copy the ibic, ibconf, ibtsta, and ibtstb files to a directory in the command search path (for example,  $/\text{usr}/\text{bin}$ ) by entering the following commands:

cp ibic /usr/bin cp ibconf /usr/bin cp ibtsta /usr/bin cp ibtstb /usr/bin

### <span id="page-18-0"></span>**C. Install the C Library**

Install the C library by compiling and converting the file cib.c. This procedure is necessary because the *NI-488M Software Reference Manual* assumes that a library has already been created for the C language interface. To compile the file cib.c and create a C language library, enter the following commands:

```
cc -c cib.c
ar rv /usr/lib/libgpib.a cib.o
ranlib /lib/libgpib.a
```
Alternatively, you can add cib.o to an existing library or include cib.o during the link phase of each compile operation.

## **Step 3. Load the NI-488M Driver**

The NI-488M driver for AIX is a loadable device driver. It can be installed automatically or manually. For easy installation, use the automatic installation steps.

### **Automatic Installation**

To install the NI-488M driver for AIX automatically, run the install script by entering the following command:

qpib add  $a$  [ $b$   $c$   $d$ ]

where a is the slot number of your MC-GPIB board, and b, c, and d are the slot numbers of the second, third, and fourth MC-GPIB boards, respectively, if applicable.

If the automatic installation fails, use the manual installation steps.

### <span id="page-19-0"></span>**Manual Installation**

To install the driver manually, complete the following steps.

1. Enter the following commands:

cp gpibdd /etc/drivers cp cfggpib /etc/methods odmadd gpib.stanza

2. For each MC-GPIB board installed, enter the following commands:

mkdev -c adapter -s mca -t gpib -p bus0 -w  $x$ 

where x is the slot number of the MC-GPIB board.

If the hardware and software are installed correctly, and one MC-GPIB board is installed, the following message appears on the screen.

#### **gpib0 available**

If the hardware and software are installed correctly, and two or more boards are installed, the same message is repeated for each board.

The NI-488M driver for AIX supports four MC-GPIB boards. These boards are referenced by number from your application program as follows:

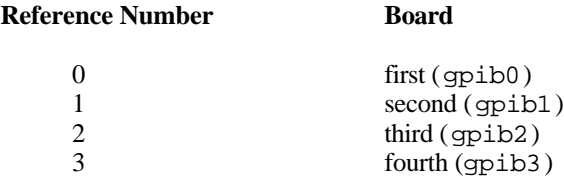

If the manual installation is not successful, a system error message appears on the screen. Make sure that you have entered the correct information in steps 1 and 2 of this section. If a system error still appears on the screen, fill out the forms in Appendix C, *Customer Communication*, and contact National Instruments for technical support.

## <span id="page-20-0"></span>**Step 4. Configure the Software with ibconf**

After the software is installed successfully, you can inspect or modify the software parameters by running the configuration utility ibconf (you must have super-user privilege). ibconf is a screen-oriented utility that is largely self-explanatory, with help screens to explain all commands and options.

To use ibconf, enter the following command when you are in the /usr/gpib/ directory:

ibconf

To run ibconf in other directories, enter the following command:

ibconf /etc/drivers/gpibdd

After you inspect or modify the software parameters, save the current configuration by typing y before exiting ibconf.

If you made any changes to the default GPIB parameters, delete the driver using gpib delete, and then install the driver again using gpib add. This completes the software installation and configuration procedures.

## **Step 5. Verify the Software Installation**

There are two software installation tests: ibtsta and ibtstb.

- ibtsta checks for a correct node /dev/gpib0 and correct access to the device driver.
- ibtstb checks for a correct DMA and interrupt operation. ibtstb requires a GPIB analyzer and may be omitted if an analyzer is not available.

Complete the following steps to verify the software installation.

1. Run ibtsta by entering the following command:

ibtsta

<span id="page-21-0"></span>2. If ibtsta completes with no errors and a bus analyzer is available, connect the bus analyzer with the GPIB board, and then run ibtstb by entering the following command:

ibtstb

If an error occurs in ibtsta or ibtstb, make sure that you have followed the instructions in Chapter 2. If you still have problems, complete the forms in Appendix C, *Customer Communication*, and contact National Instruments. If no error occurs, the NI-488M driver is installed correctly.

### **Step 6. Verify the Hardware Installation**

The hardware verification test is called ibdiag.

Complete the following steps to verify the hardware installation.

1. Run ibdiag by entering the following command:

ibdiag

2. Press <Return> when prompted.

The hardware verification tests may take several minutes. If an error occurs, write down the error message that appears on the screen, fill out the forms in Appendix C, *Customer Communication,* and contact National **Instruments** 

If no error occurs, type q to quit ibdiag. The MC-GPIB board is installed correctly.

## <span id="page-22-0"></span>**Unload the NI-488M Driver (Optional)**

You can also unload the NI-488M driver for AIX from your system. You can remove the driver automatically or manually.

### **Automatic Removal**

To automatically remove the NI-488M driver for AIX, run the delete script by entering the following command:

```
gpib_delete gpib0 [gpib1 gpib2 gpib3]
```

```
where qpi b1, qpi b2, and qpi b3 are the second, third, and fourth
MC-GPIB boards, respectively.
```
If the driver is removed successfully and you have only one MC-GPIB board installed, the following messages appear on the screen:

```
gpib0 deleted
```

```
odmdelete: 4 objects deleted
odmdelete: 1 objects deleted
```
If the driver is removed successfully and you have two or more boards installed, the first line of the message is repeated for each board.

### **Manual Removal**

For manual removal, follow these steps.

1. If you have one MC-GPIB board installed, enter the following commands:

```
rmdev -l gpib0 -d
odmdelete -o PdAt -q uniquetype=adapter/mca/gpib
odmdelete -o PdDv -q type=gpib
rm /etc/drivers/gpibdd
rm /etc/methods/cfggpib
```
2. If you have two or more boards installed, repeat the first line of the above command for each board.

<span id="page-23-0"></span>If the driver is removed successfully and you have only one MC-GPIB board installed, the following messages appear on the screen:

```
gpib0 deleted
```
**odmdelete: 4 objects deleted odmdelete: 1 objects deleted**

If the driver is removed successfully, and you have two or more boards installed, the first line of the message is repeated for each board.

## **Using Your NI-488M Software with Your Application Program**

After the software has been installed and verified successfully, you are ready to proceed with development of your NI-488M application program.

Remember the following points when developing your application:

- The file cib.c is the interface between your C language application program and the operating system entry points to the NI-488M driver. The functions available in cib.c are described in detail in the *NI-488M Software Reference Manual*.
- To use the functions described in the *NI-488M Software Reference Manual*, you must either compile cib.c and include the resulting object file during the link phase of each application compile operation or link the GPIB library libgpib.a at compile time as shown in the following examples.

cc test.c cib.o or cc test.c -lgpib

• Your application program must include the following header file.

/usr/include/sys/ugpib.h

# <span id="page-24-0"></span>**Appendix A Hardware Specifications**

 $\overline{a}$ 

This appendix describes the electrical, environmental, and physical characteristics of the MC-GPIB board and the recommended operating conditions.

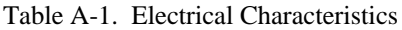

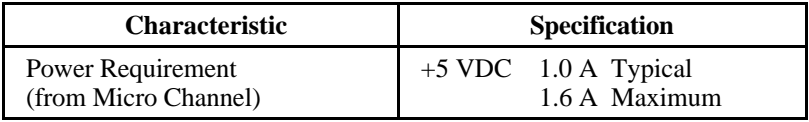

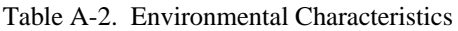

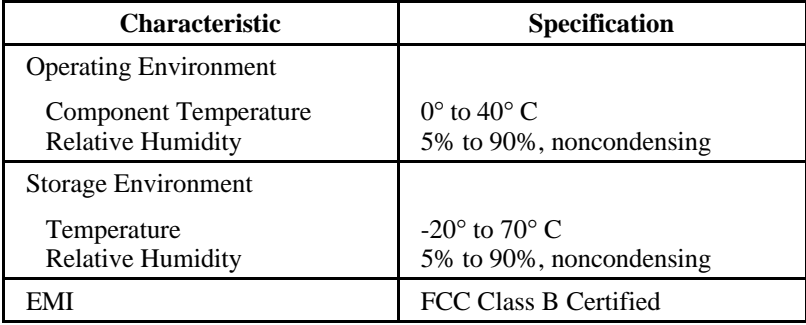

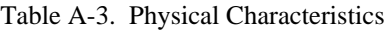

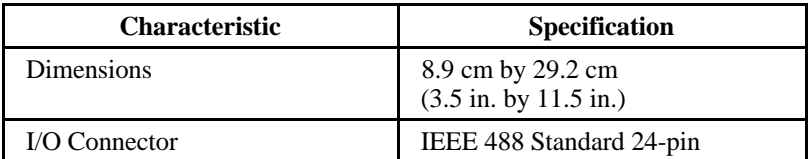

# <span id="page-25-0"></span>**Appendix B Hardware Configuration**

This appendix describes how to check your board settings and how to change the configuration of the shield ground jumper.

## **Checking Your Hardware Settings**

To get information about installed GPIB boards, enter the following command:

```
lsdev -C | grep gpib
```
 $\overline{a}$ 

To check the base I/O address, arbitration level, and interrupt level for a particular GPIB board, enter the following command:

```
lsattr -E -l gpibx
```
where  $x$  is the number of the installed board  $(0, 1, 2, 0r)$ .

## **Shield Ground Configuration**

The MC-GPIB board is set at the factory with the jumper in place to connect the logic ground to the shield ground. This configuration minimizes EMI emissions.

```
Caution: The MC-GPIB board was tested for compliance with FCC
          standards with the shield ground connected to logic ground.
          Removing the jumper might cause EMI emissions to exceed
          any or all of the applicable standards.
```
If your application requires that logic ground be disconnected from shield ground, follow these steps:

- 1. Locate the jumper W1 on your MC-GPIB board.
- 2. Remove the jumper and place it across only one of the jumper pins as shown in Figure B-1.

<span id="page-26-0"></span>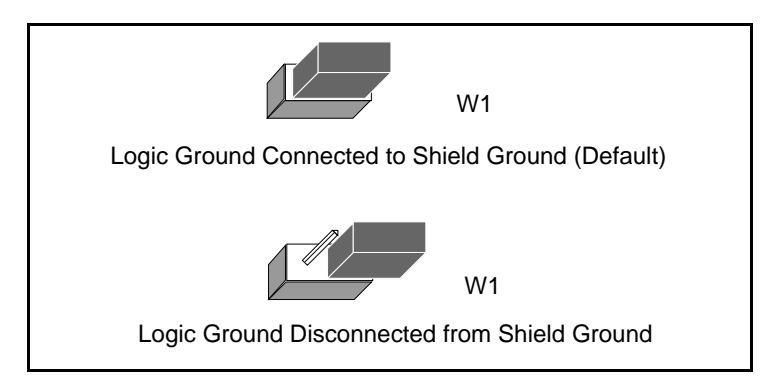

Figure B-1. Ground Configuration Jumper Settings

3. Record your shield ground jumper setting on the *MC-GPIB Hardware and Software Configuration Form* in Appendix C, *Customer Communication*.

# <span id="page-27-0"></span>**Appendix C Customer Communication**

For your convenience, this appendix contains forms to help you gather the information necessary to help us solve technical problems you might have as well as a form you can use to comment on the product documentation. Filling out a copy of the *Technical Support Form* before contacting National Instruments helps us help you better and faster.

National Instruments provides comprehensive technical assistance around the world. In the U.S. and Canada, applications engineers are available Monday through Friday from 8:00 a.m. to 6:00 p.m. (central time). In other countries, contact the nearest branch office. You may fax questions to us at any time.

#### **Corporate Headquarters**

 $\overline{a}$ 

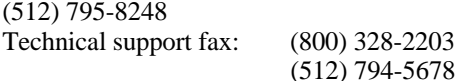

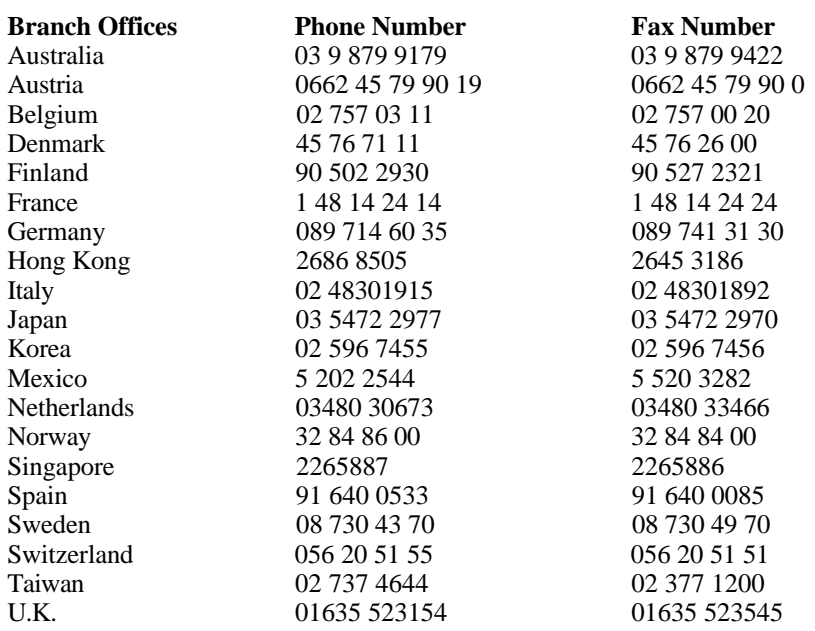

*© National Instruments Corp. C-1 MC-GPIB for IBM RISC/6000*

# **Technical Support Form**

 $\overline{a}$ 

Photocopy this form and update it each time you make changes to your software or hardware, and use the completed copy of this form as a reference for your current configuration. Completing this form accurately before contacting National Instruments for technical support helps our applications engineers answer your questions more efficiently.

If you are using any National Instruments hardware or software products related to this problem, include the configuration forms from their user manuals. Include additional pages if necessary.

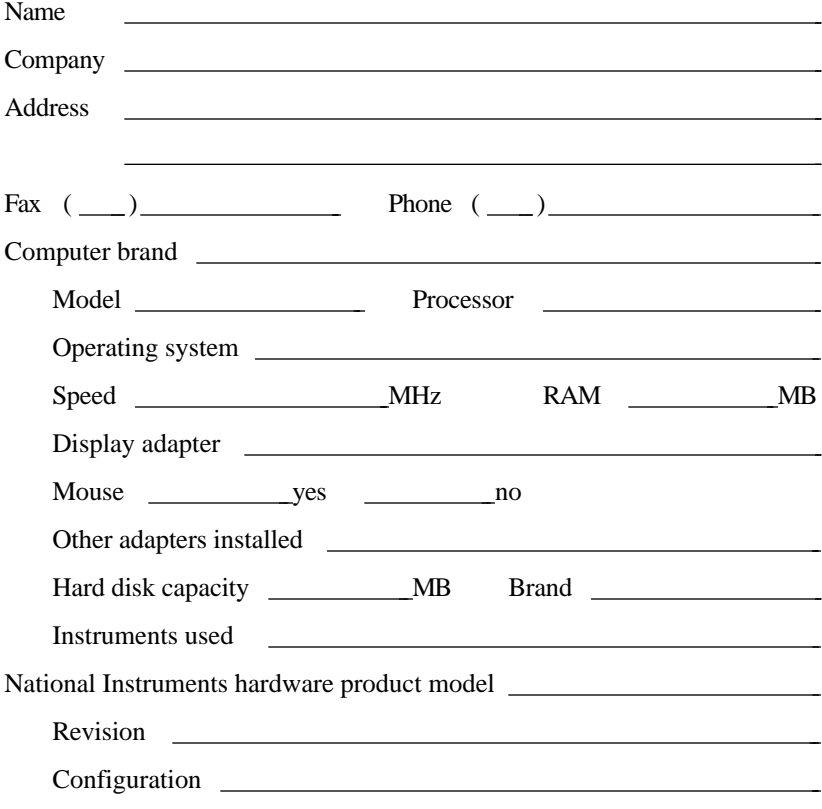

(continues)

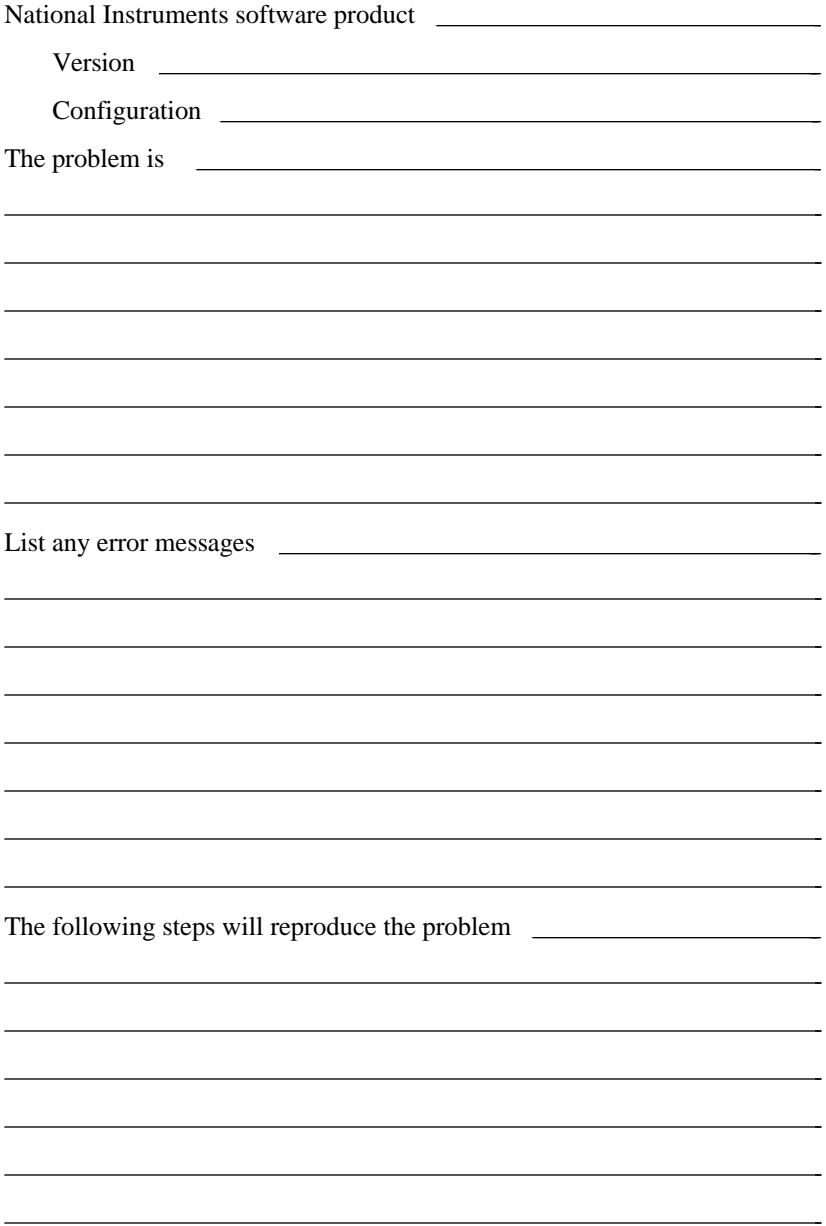

# **MC-GPIB Hardware and Software Configuration Form**

Record the settings and revisions of your hardware and software on the line to the right of each item. Update this form each time you revise your software or hardware configuration, and use this form as a reference for your current configuration.

### **National Instruments Products**

 $\overline{a}$ 

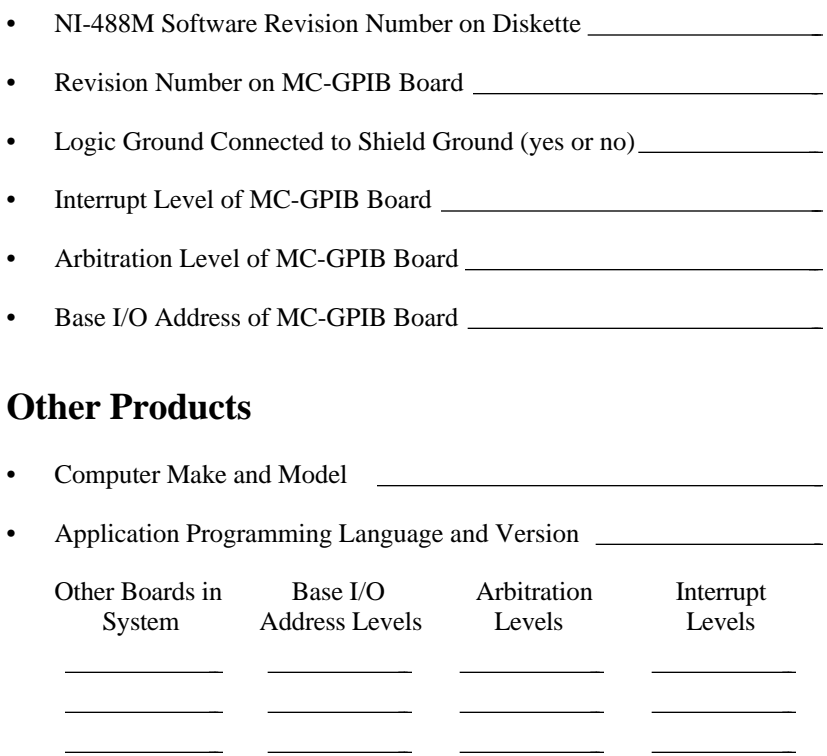

# **Documentation Comment Form**

National Instruments encourages you to comment on the documentation supplied with our products. This information helps us provide quality products to meet your needs.

#### Title: **Getting Started with Your MC-GPIB and the NI-488M**™ **Software for the IBM RISC System/6000**

Edition Date: **June 1995**

 $\overline{a}$ 

 $\overline{a}$ 

Part Number: **320277B-01**

Please comment on the completeness, clarity, and organization of the manual.

(continues)

If you find errors in the manual, please record the page numbers and describe the errors.

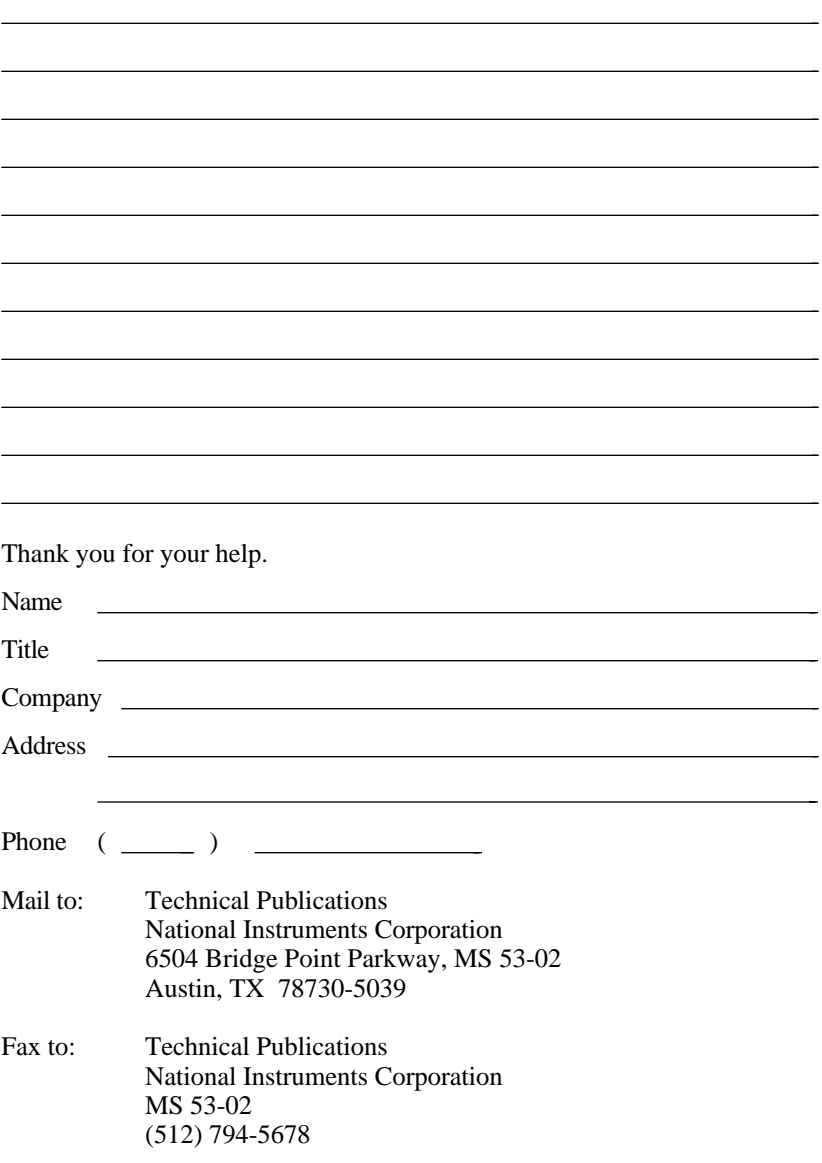

# <span id="page-33-0"></span>**Glossary**

 $\overline{a}$ 

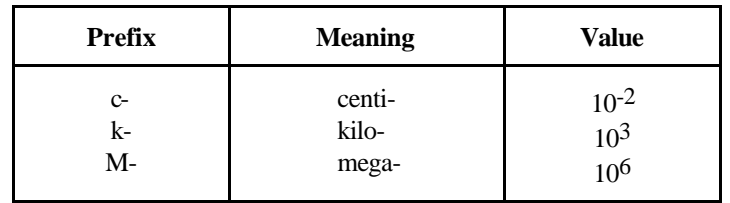

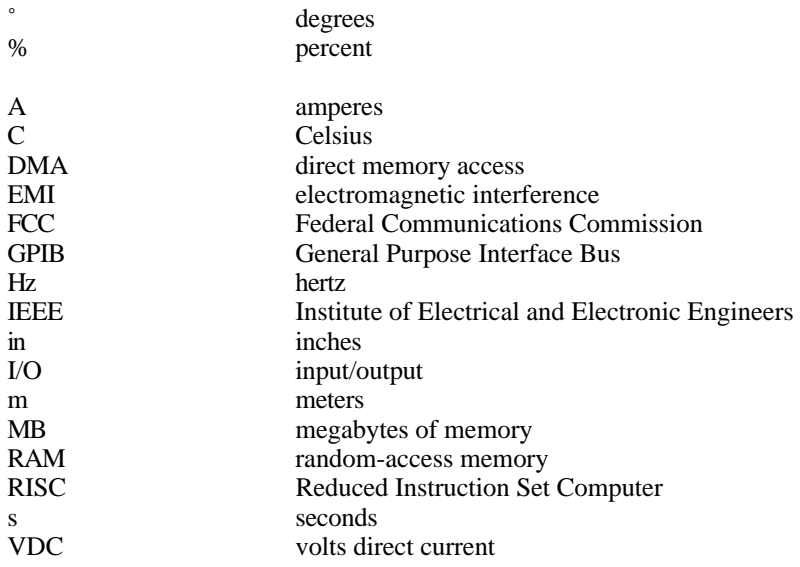